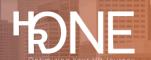

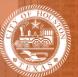

## How to Add a Dependent, Remove a Dependent, or Edit Dependent Information

Please follow the steps outlined below to add, remove, or edit dependent information.

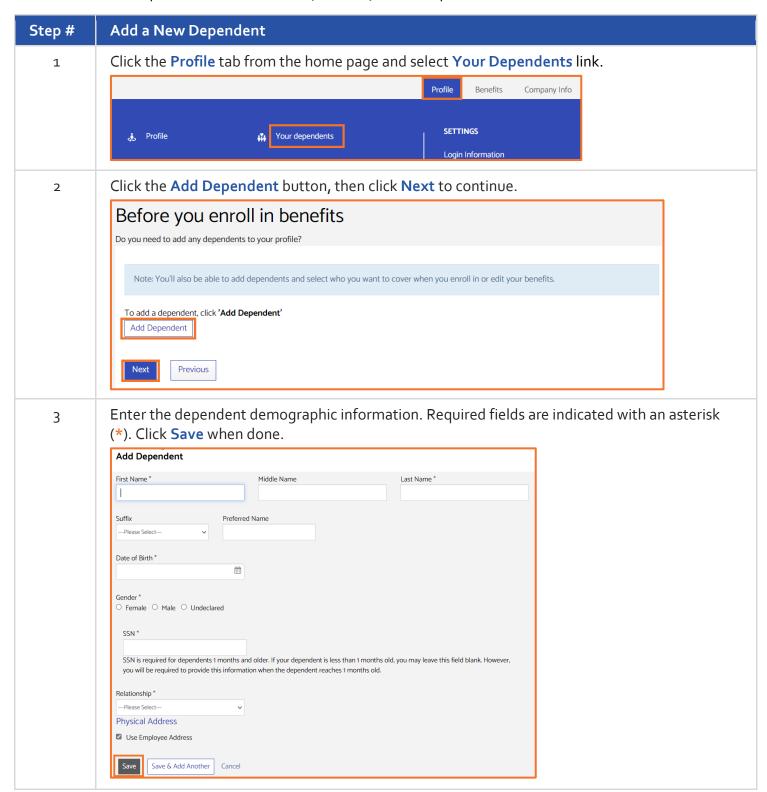

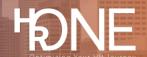

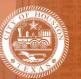

Review the information and ensure it is correct, then click Next. 4

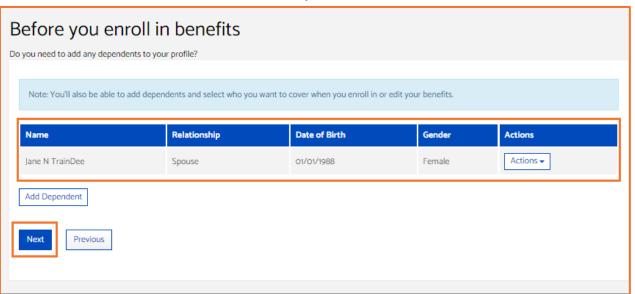

## Remove a Dependent

You may remove a dependent prior to enrolling them in benefits. 5 To delete a dependent, click the Actions drop-down to the right of the dependent's name and

select Remove, then click Next.

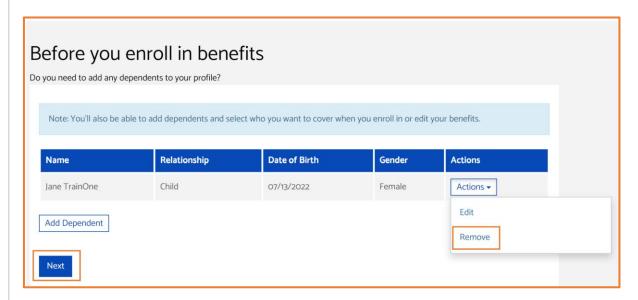

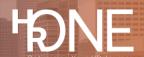

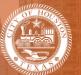

## **Edit Dependent Information**

To edit an existing dependent information, click the **Actions** drop-down to the right of the dependent's name and select **Edit**.

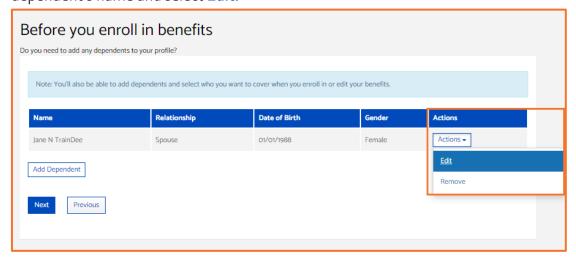

7 Edit the information needed and click the **Save** button.

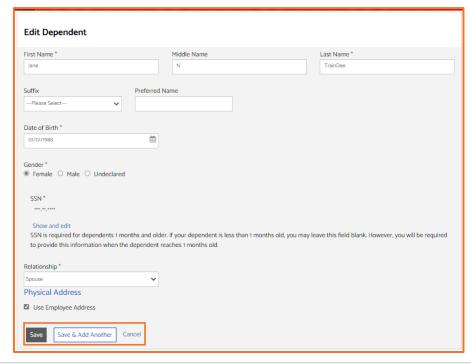

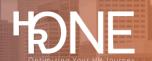

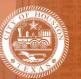

8 Answer any additional enrollment questions. Click **Next** to return to the home page.

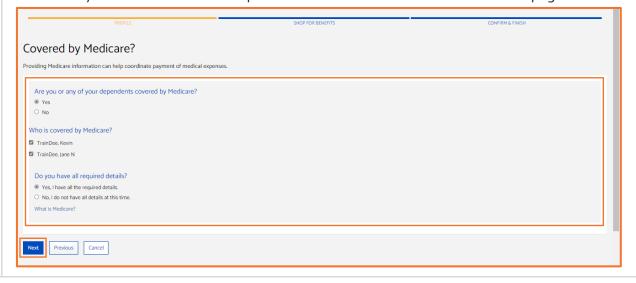